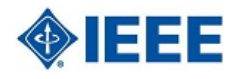

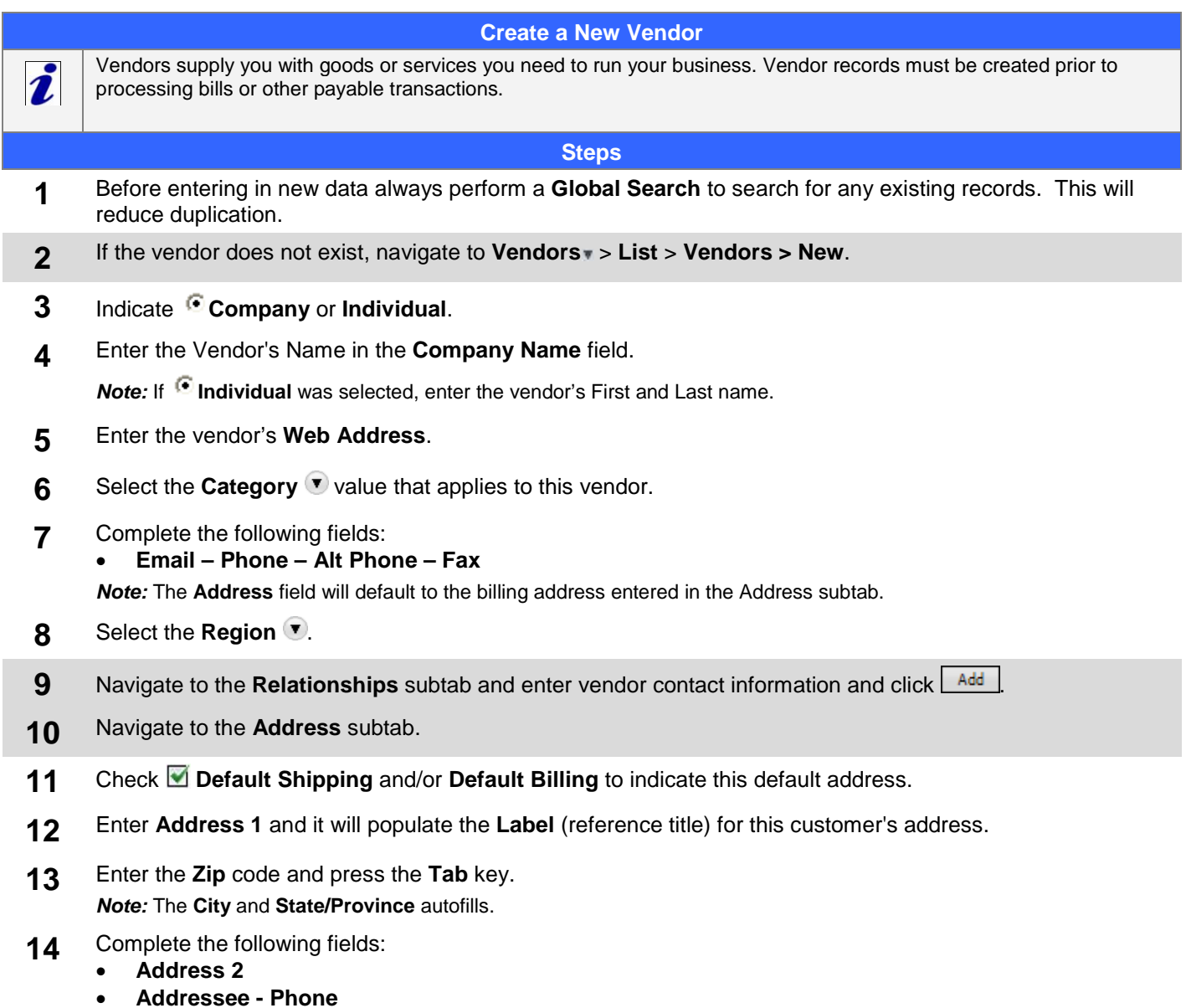

**15** Click <u>Radd/Edit J</u>after each address is entered. . Remember to select the █ "Default Shipping" and "Default **Billing**" options for each address.

## **Accounts Payable Reference Guide**

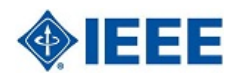

**16** Navigate to the **Financial** subtab.

SuiteTraining™

- **17** Enter the **Legal Name** for this vendor for financial purposes.
- **18** Enter an Account number if the vendor has issued you an account number to use. **Note:** This number appears in the Vendor # field on the Purchase Order page.
- **19** Select the **Default Expense Account** *v* for goods or services you purchase from this vendor. *Note:* This Expense Account will display when entering Purchase Order/Bills under the Expense subtab.
- **20** Select the **Currency T** for this vendor.
- 21 Select the **Terms T** for this vendor.
- **22** Enter the vendor's **Credit Limit**.
- **23** Enter the vendor's **Tax ID**.
- 24 Select the Tax Code<sup>T</sup> for this vendor.
- **25** Enter the **Opening Balance** and **Opening Balance Date** of your account with this vendor.
- 26 Select the Opening Balance Account<sup>y</sup> for this vendor.
- **27** Navigate to the **Preferences** subtab.
- 28 Select the **Email Preference T** format that is sent to this vendor.
- **29** If a different company name is required to be printed, enter the **Print on Check As** which prints on the Pay to the Order of line of a check.
- **30** Set the  $\blacksquare$  (Email Print Fax) **Send Transactions Via** delivery method for this vendor.
- $31$  Click  $\frac{Save}{ }$

© 2011 NetSuite Inc. Any reproduction or distribution of any part of this document without the prior written permission of NetSuite Inc. is strictly prohibited.

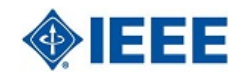

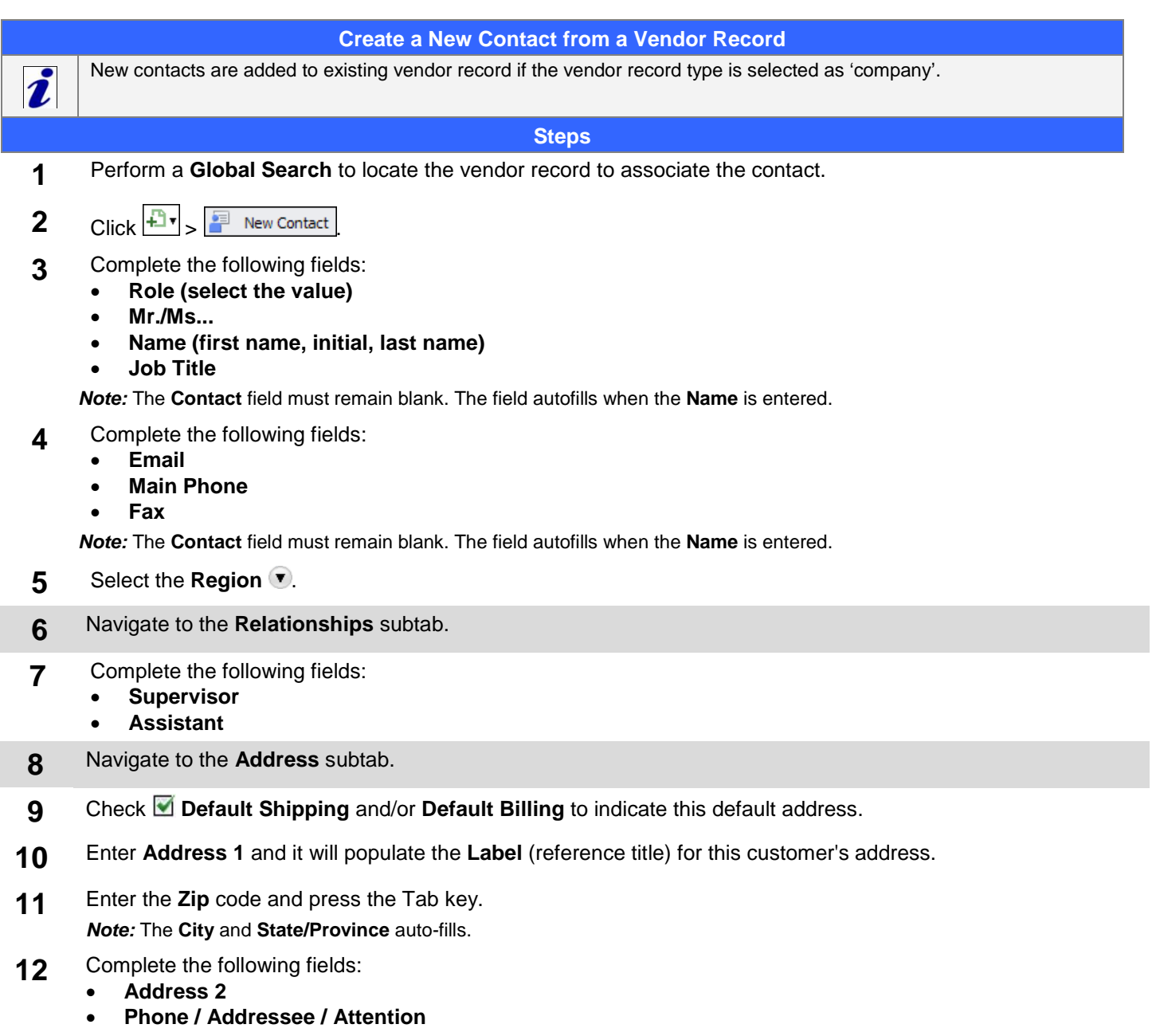

- 13 Click **Add/Edit Jafter each address is entered.** . Remember to select the **M** "Default Shipping" and "Default **Billing**" options for each address.
- 14 Click  $S$ ave  $\overline{v}$ .

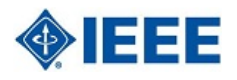

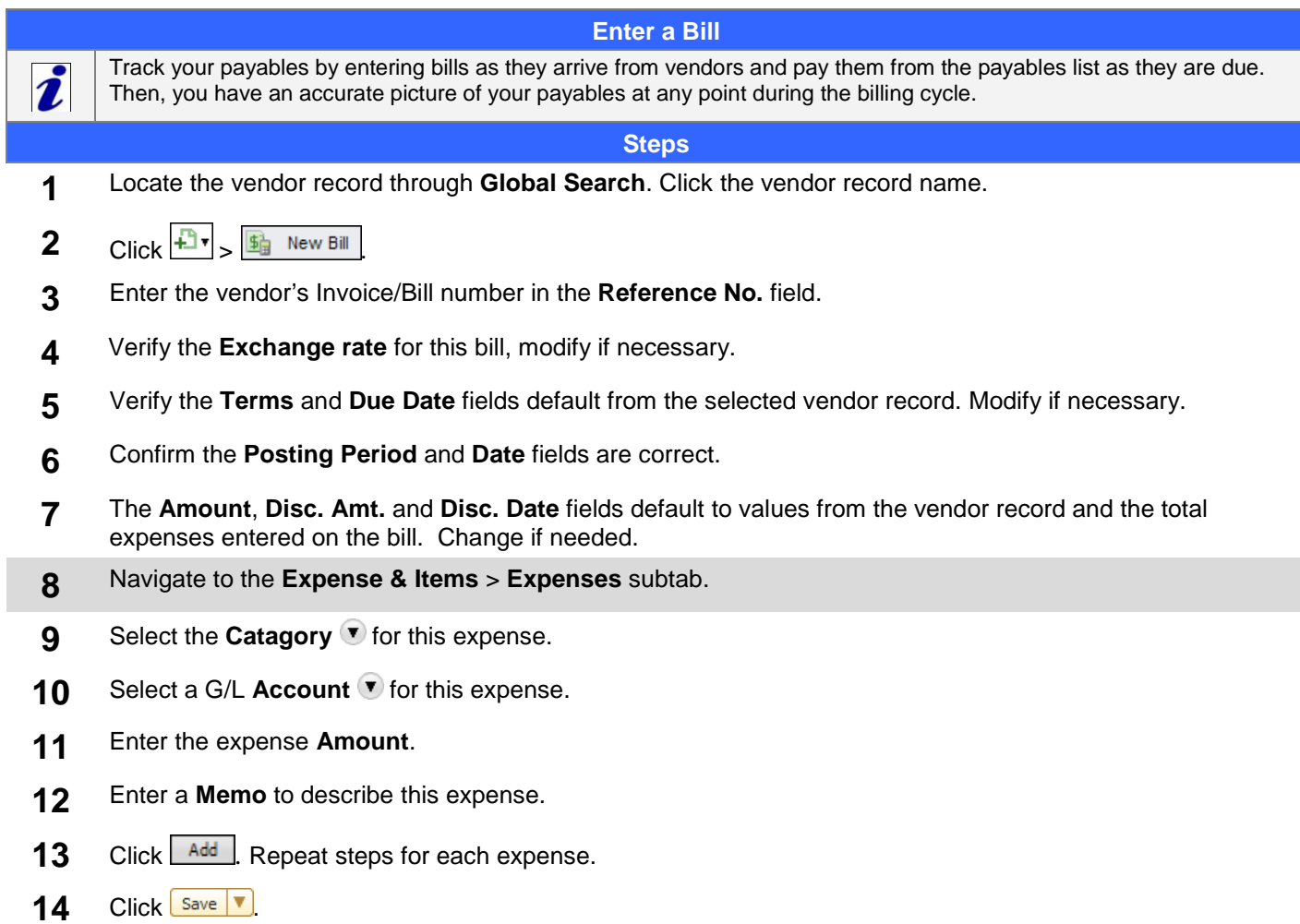

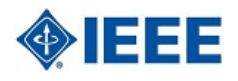

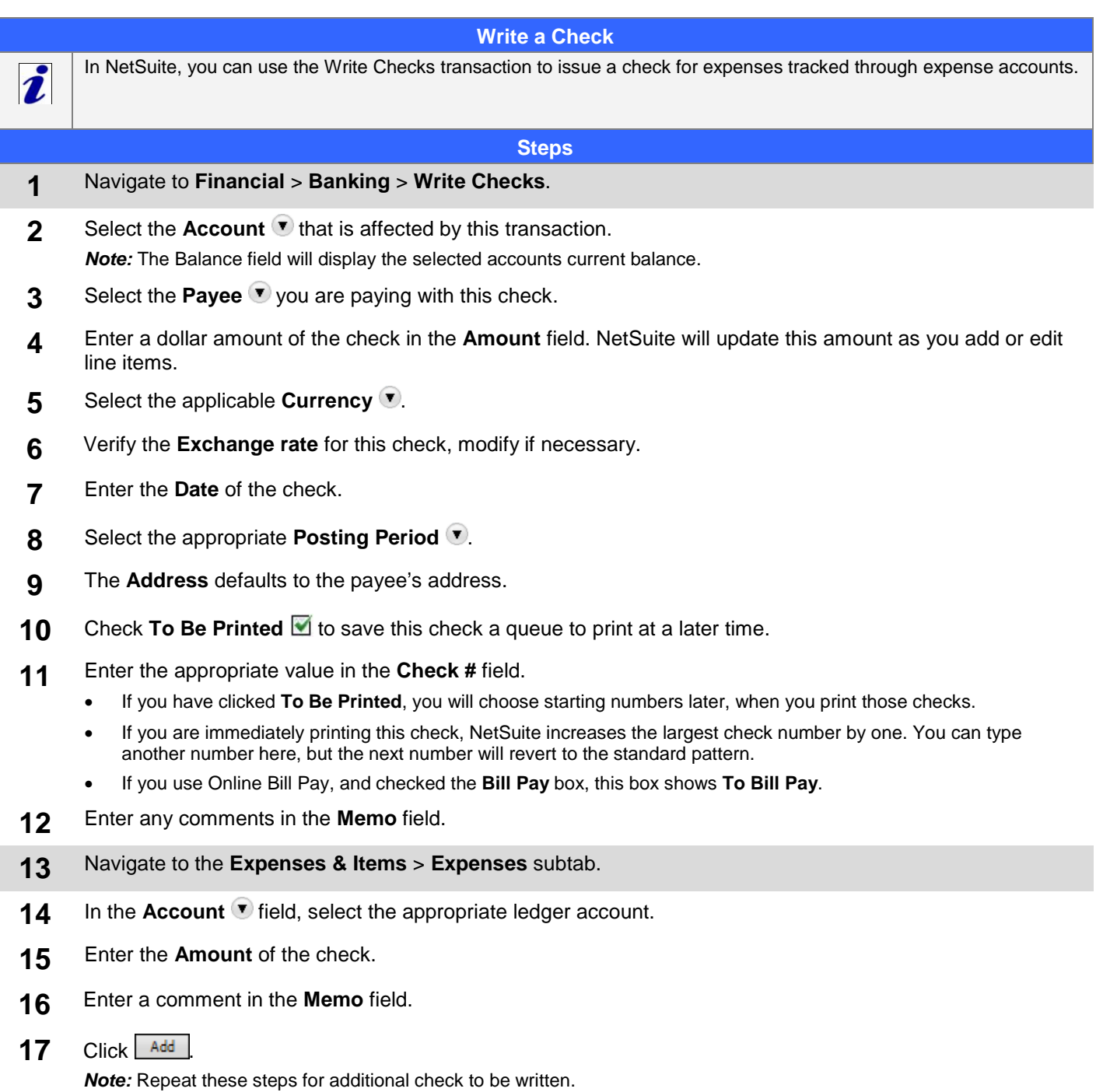

**18** Click  $\boxed{\text{Save } | \textbf{v}}$ 

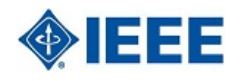

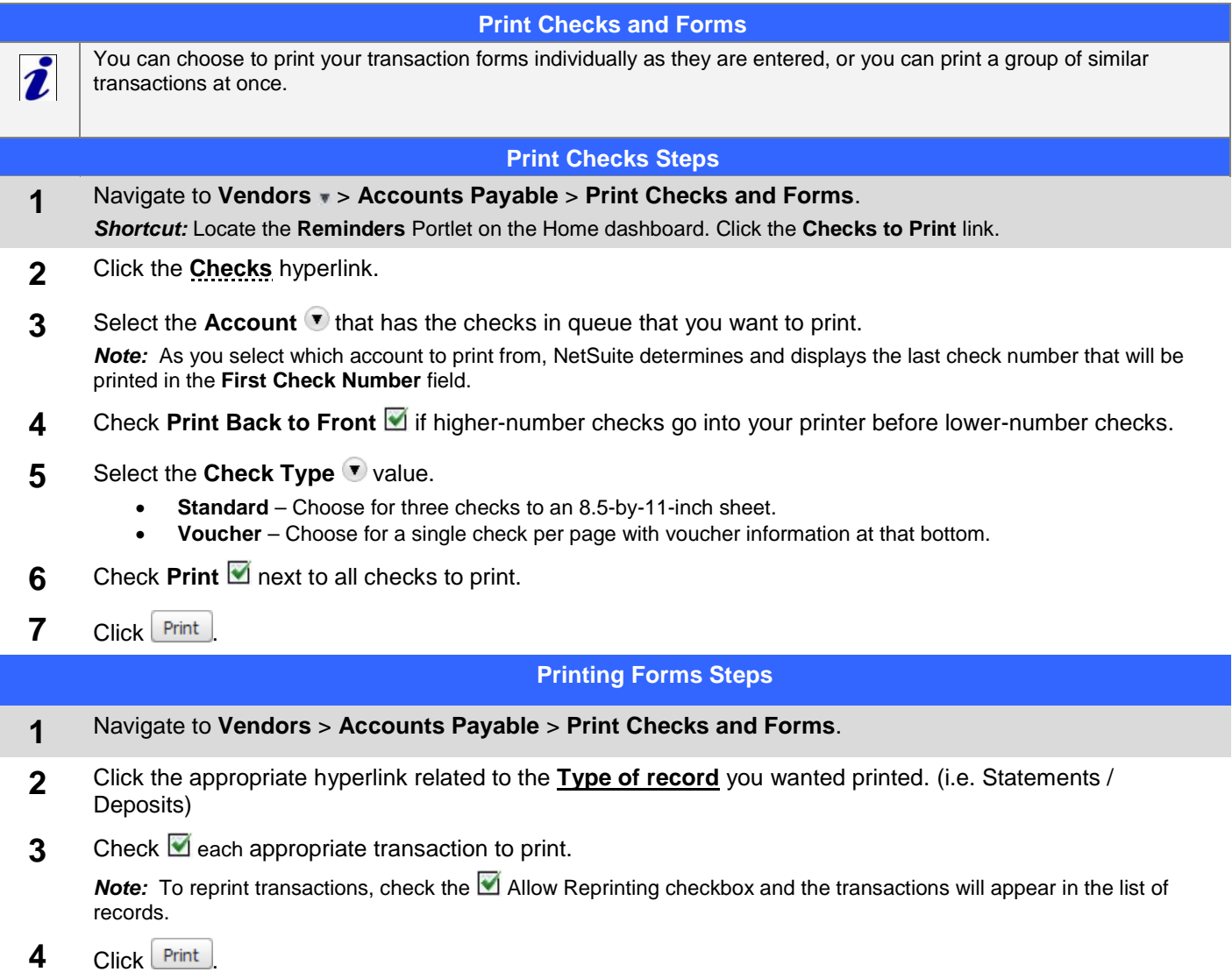

#### SuiteTraining™ **Accounts Payable Reference Guide**

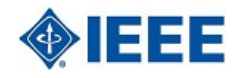

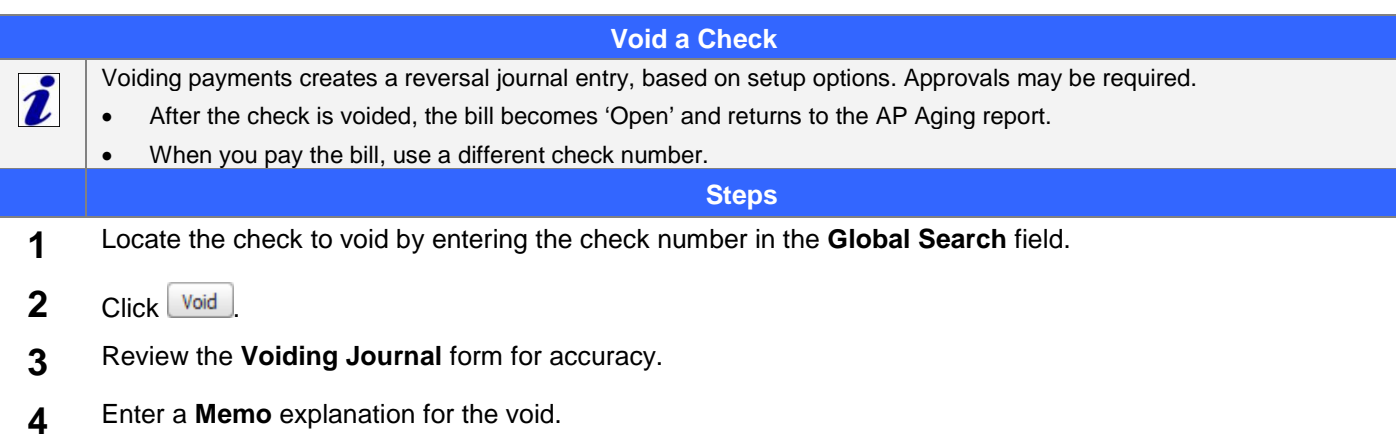

5 Click Save

© 2011 NetSuite Inc. Any reproduction or distribution of any part of this document without the prior written permission of NetSuite Inc. is strictly prohibited.

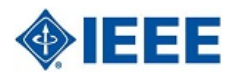

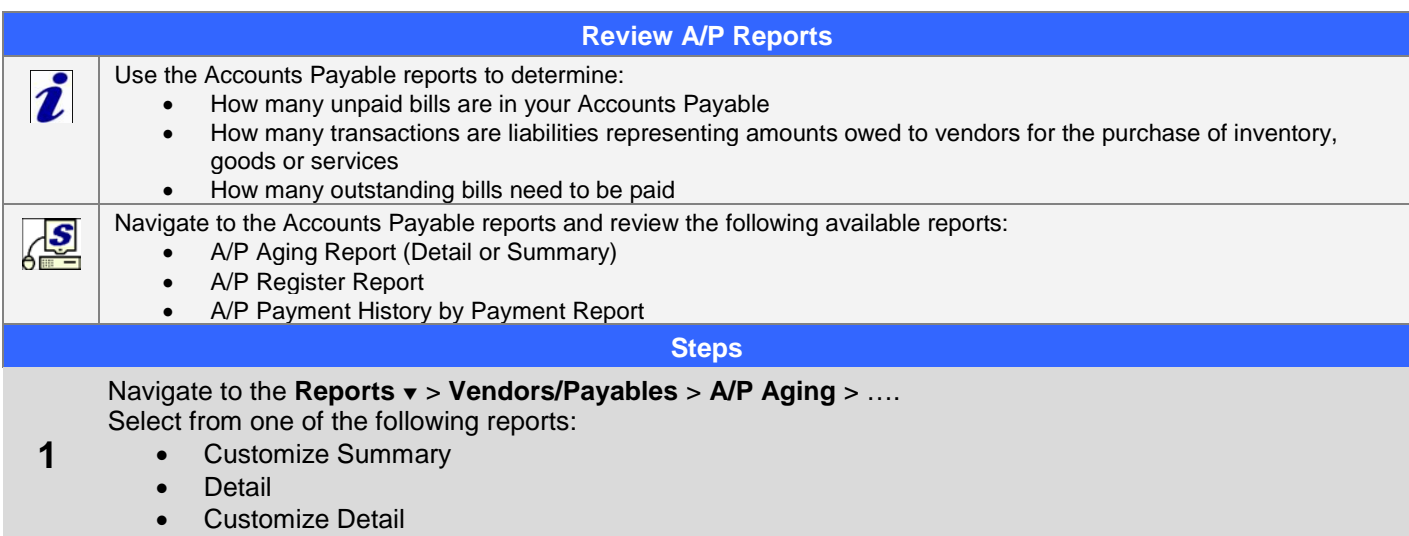

#### SuiteTraining™

### **Accounts Payable Reference Guide**

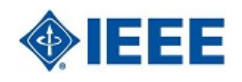

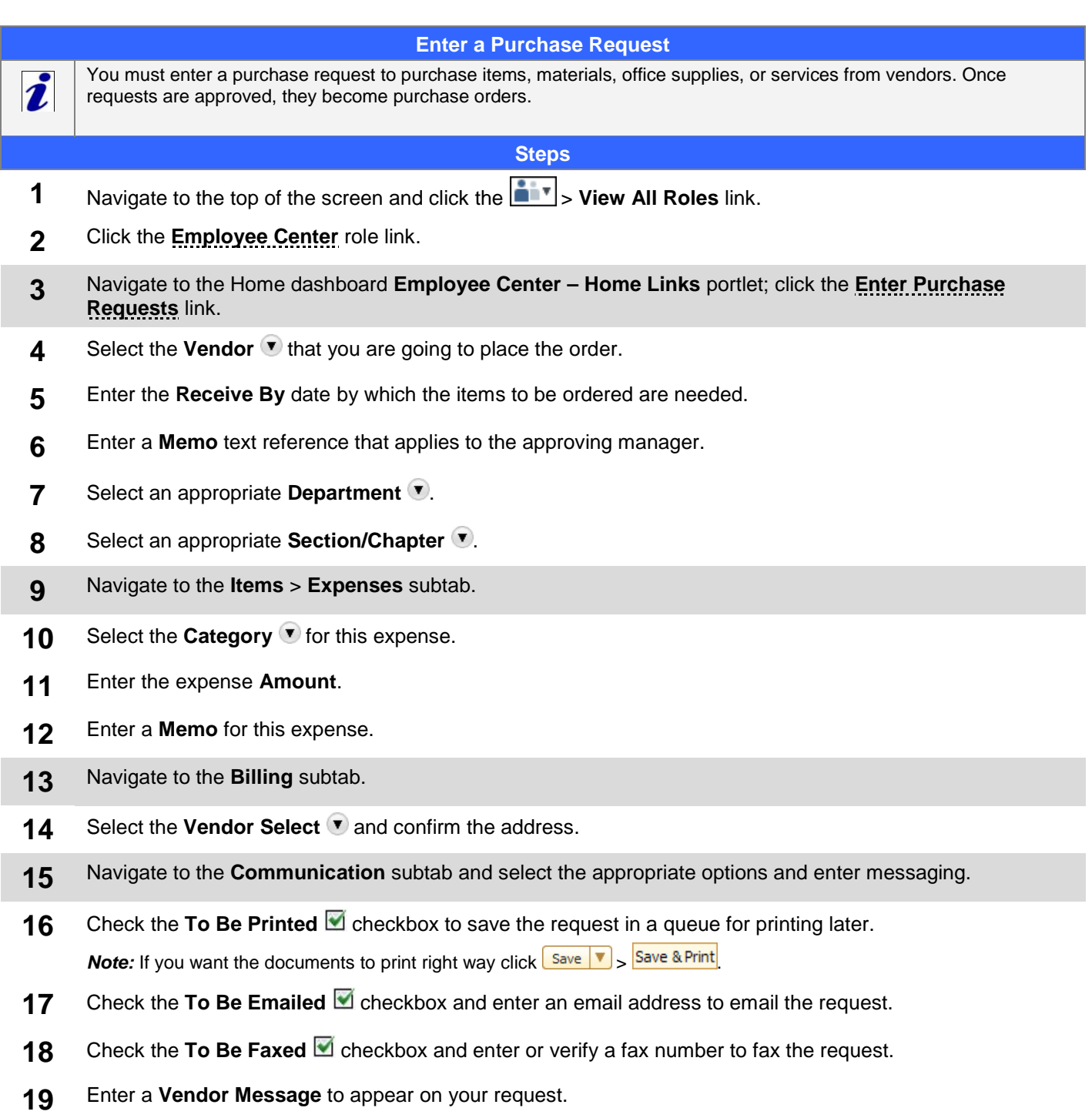

Click  $\frac{Save}{ }$ 

# **Accounts Payable Reference Guide**

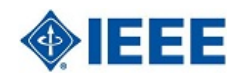

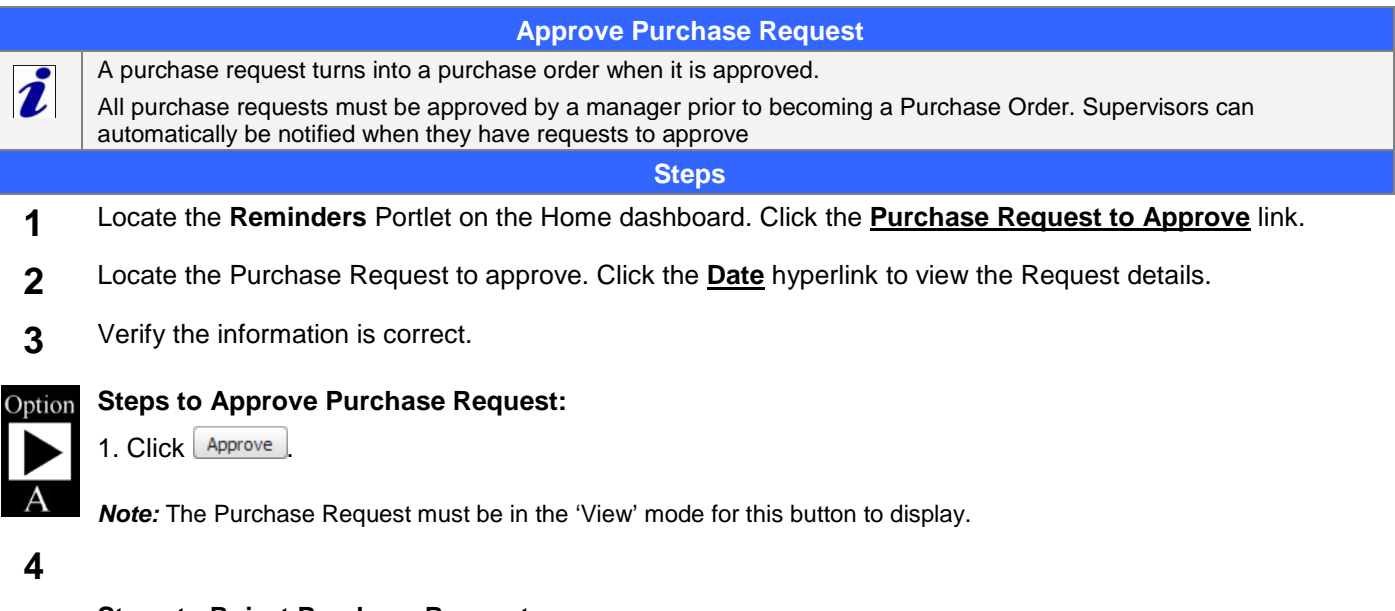

#### **Steps to Reject Purchase Request:** Option

- 1. Click **Reject**.
	- 2. Click **Edit** and enter the reasons for the rejection in the **Your Message** field.
	- 3. Click Save

**Note:** An email notification is sent to the requestor, advising them of the Purchase Request rejection.

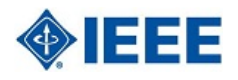

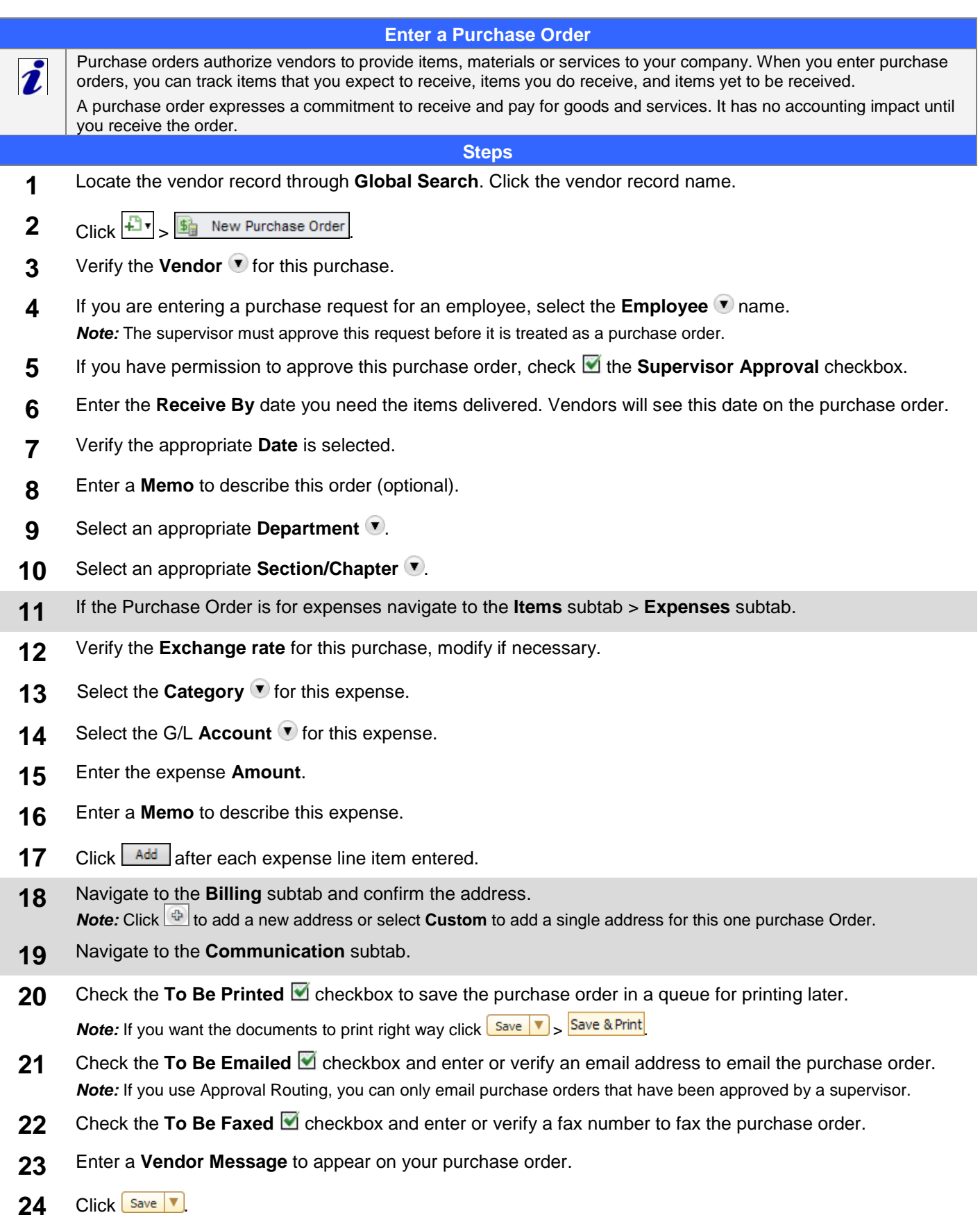

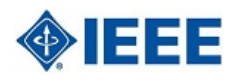

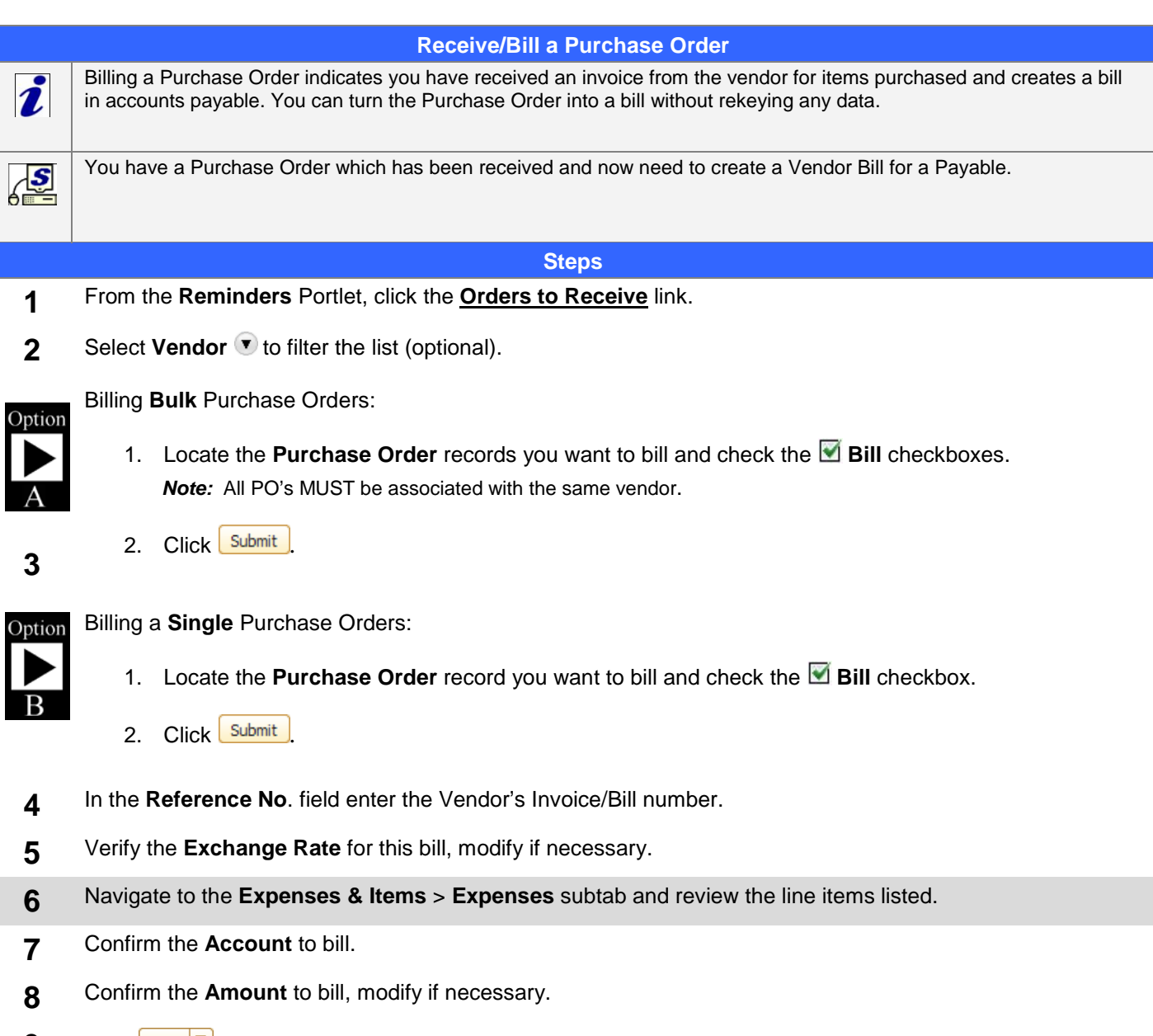

**9** Click  $\begin{bmatrix}$  Save  $\end{bmatrix}$ 

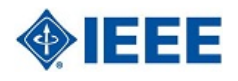

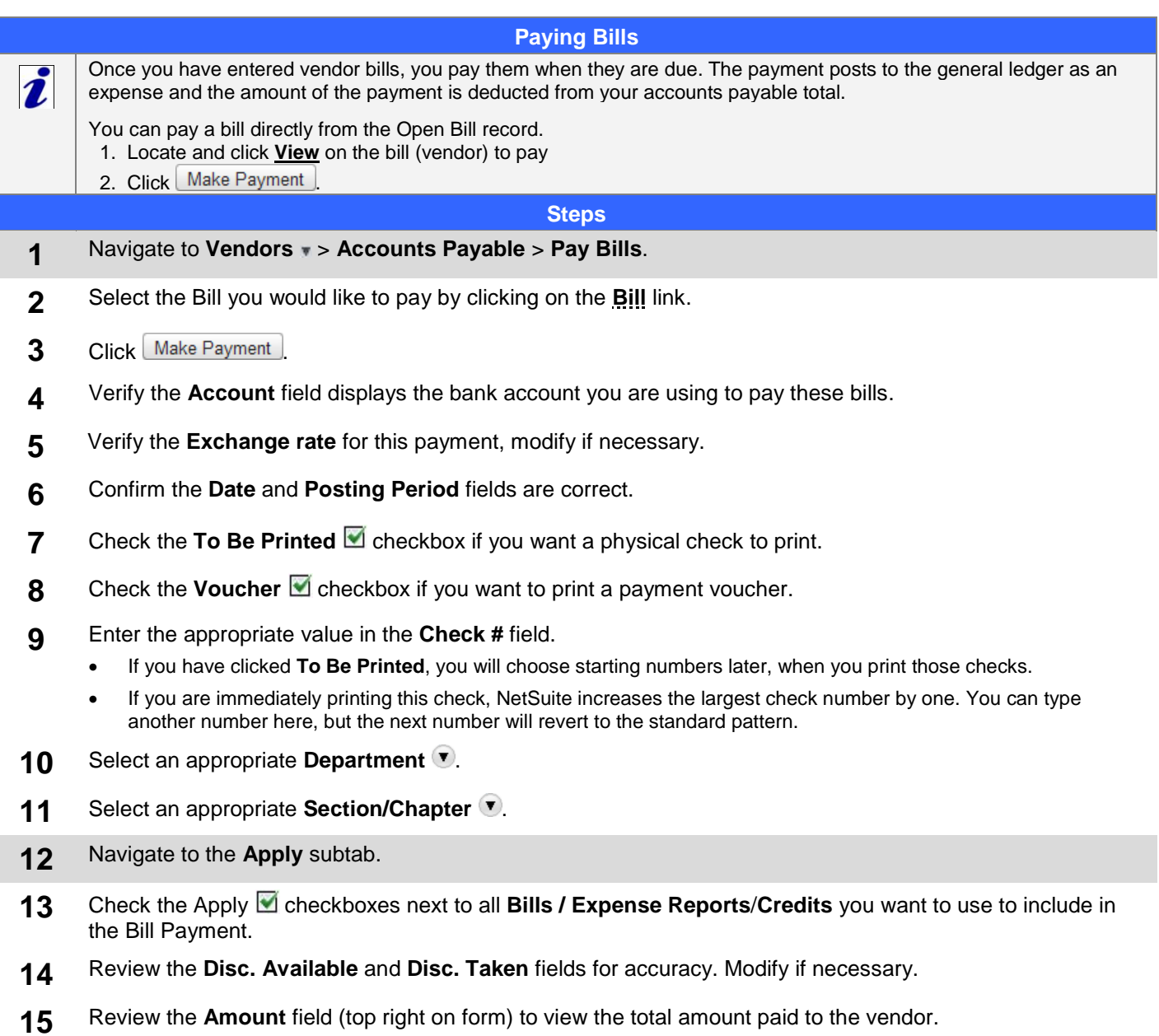

**16** Click  $\sqrt{\frac{Save}{r}}$ 

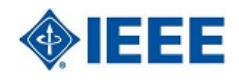

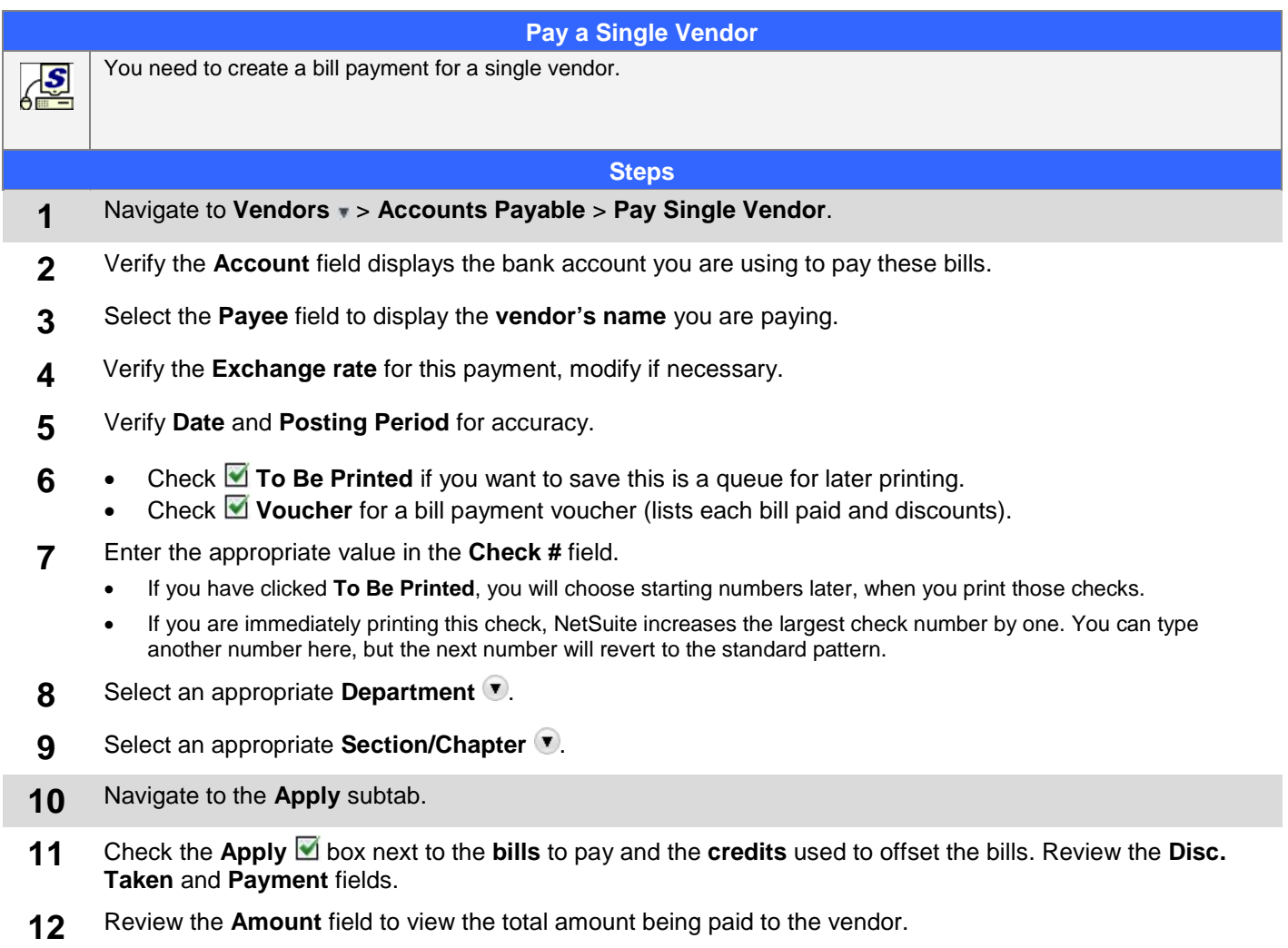

**13** Click  $\boxed{\text{Save } | \textbf{v}}$ 

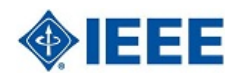

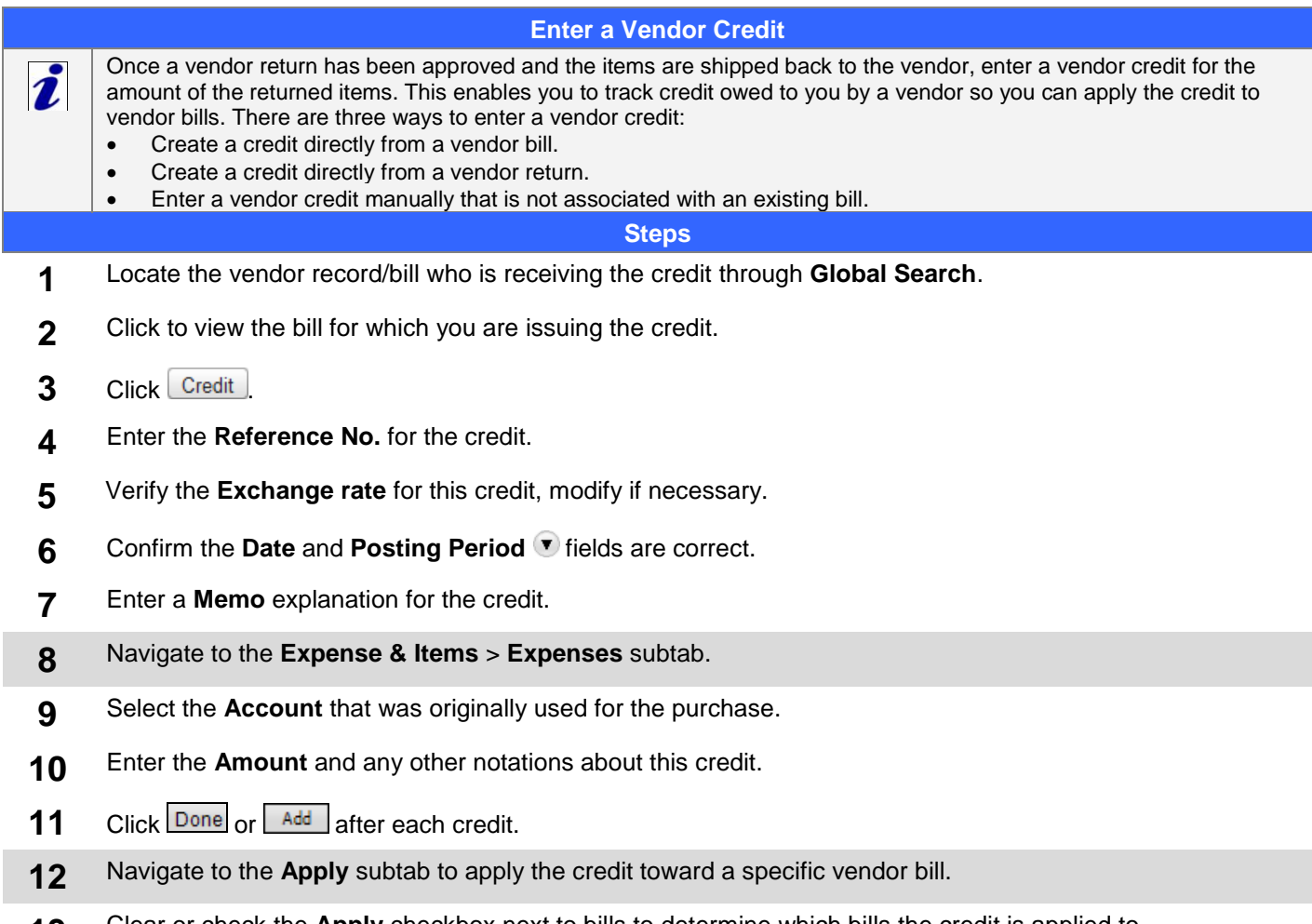

- **13** Clear or check the **Apply** checkbox next to bills to determine which bills the credit is applied to.
- 14 Click Save **V**